Go to: http://www.jmu.edu/healthcenter/medicalservices/my-jmu-health.shtml

Click on the MyJMUHealth Link at the right of the webpage:

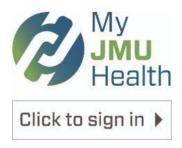

When you arrive at the following page, make sure you read the whole notification:

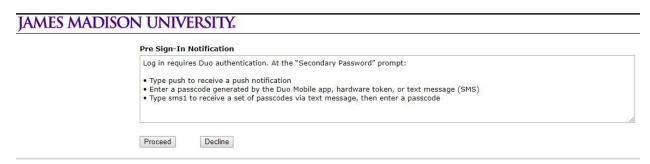

After you click on proceed you will arrive at the SSL VPN secure sign-in. Please read the instructions on the right hand side of the SSL VPN page before continuing. Enter your JMU e-ID and your password as well as the option you would like to use for Duo.

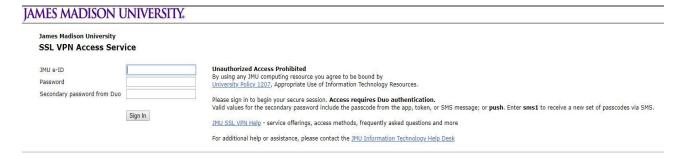

When you reach the Pulse Connect Secure section, click on the MyJMUHealth option:

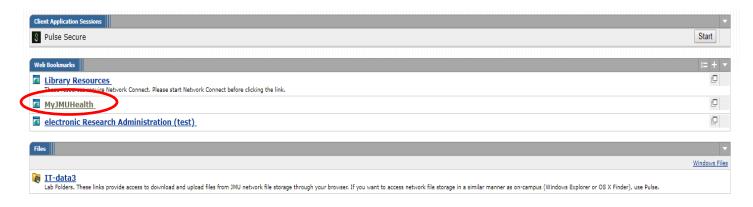

#### Then log into MyJMUHealth using the same e-ID and password:

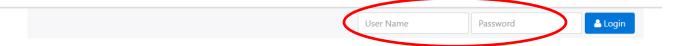

#### Welcome to the James Madison University Health Center Portal

Login above using your JMU eID & Password.

Welcome to MyJMUHealth, your patient portal, which is a web-based system that serves as a secure communication link between you and the University Health Center. When you log in using your JMU e-ID and password, secure information can be sent to and received from UHC.

#### You will now be on the home screen for MyJMUHealth.

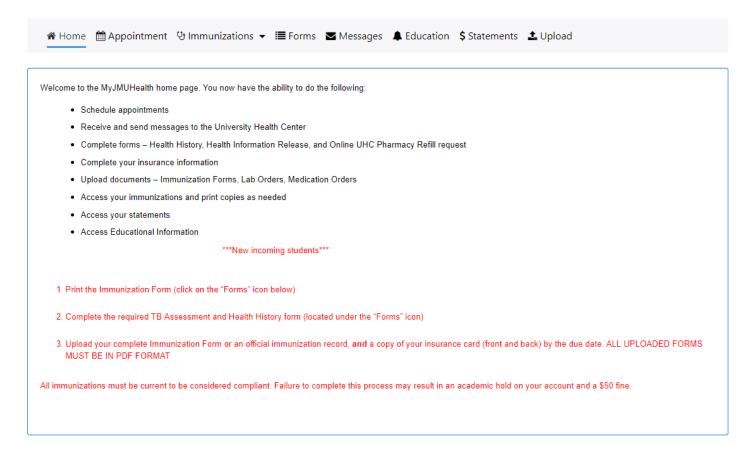

The "To Do List" will alert you what we need you to complete in order to be compliant along with other quick links.

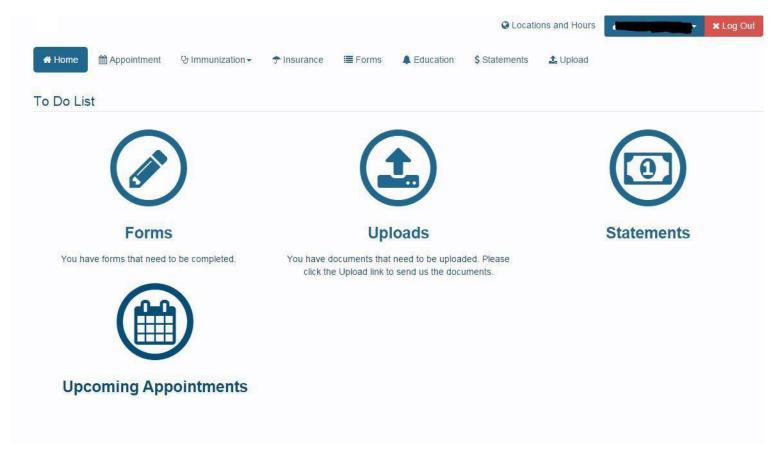

## **Appointments**

You can make an appointment online for a few of our services here at the Health Center.

Select the clinic and reason from the drop down menus. Leave provider set to ALL. Then Click "Submit"

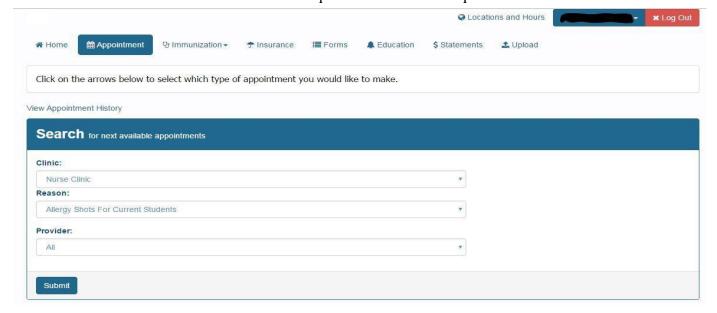

Click on the dates in the calendar until you find available appointment times and then select the date and time you would like.

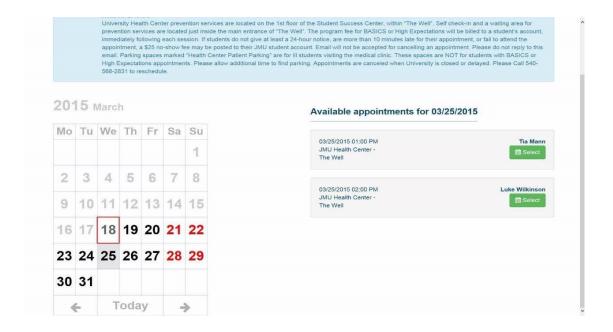

### **Immunizations**

You can enter, view and print your immunizations from this tab

# **Entering Immunizations**

Select dates and enter waivers if necessary

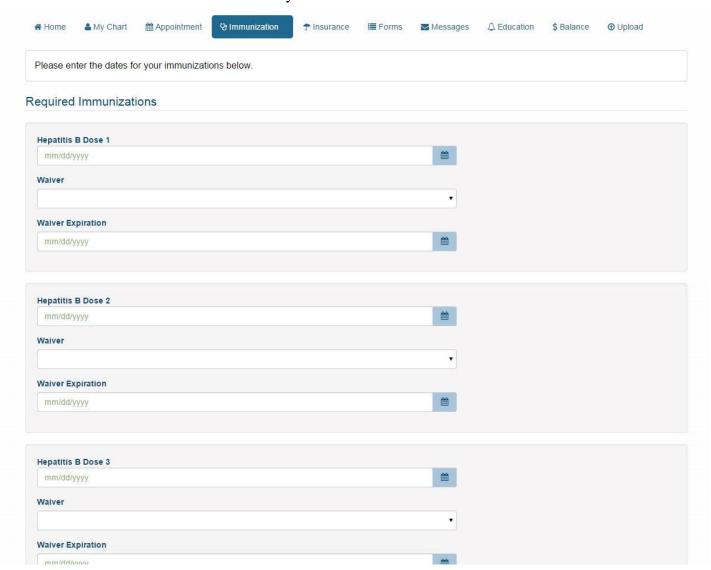

# **Immunization History**

View and print your Immunization History here

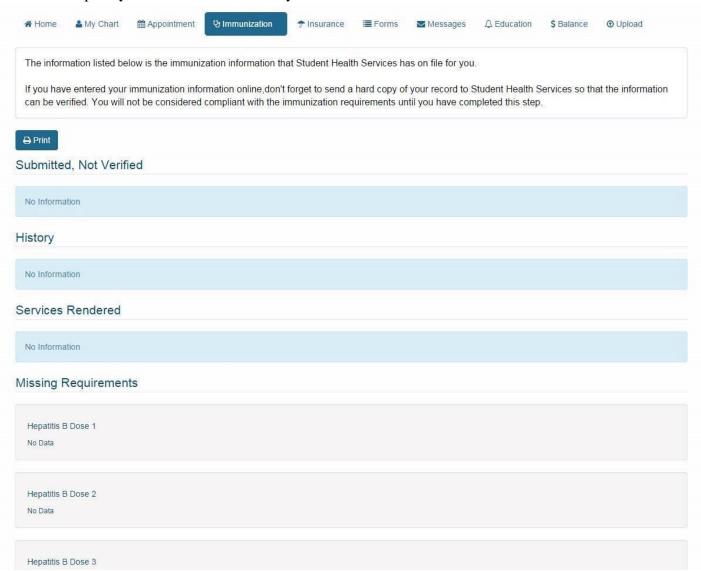

#### **Insurance**

You can enter and view your Medical Insurance information here

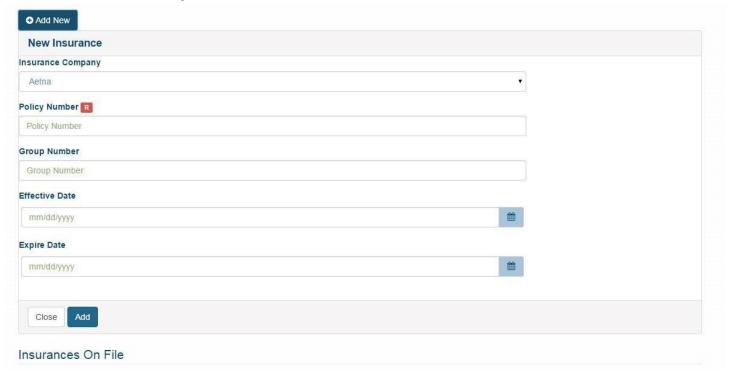

### **Forms**

This is where you can fill out forms that are required by the Health Center

### Messages

This is where you can securely communicate with providers at the Health Center

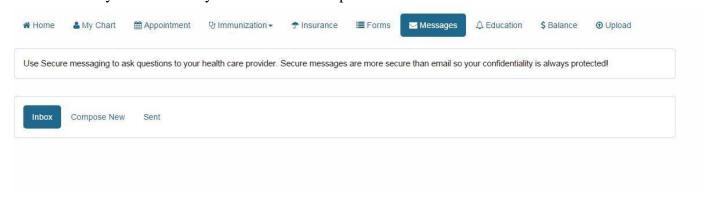

### **Education**

This is where the Health Center will place links to educational materials

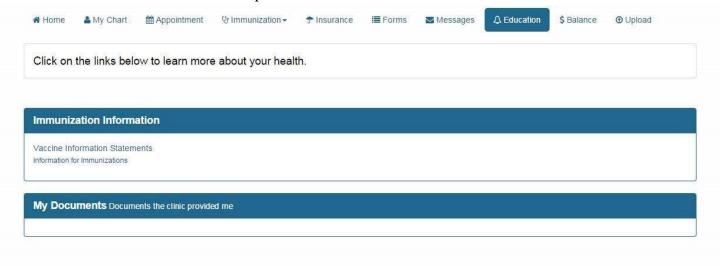

### **Balance**

This is where you can view and print statements from your visits to the Health Center

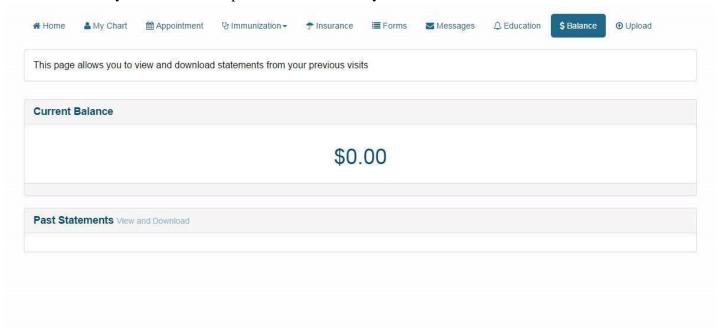

# Upload

This is where you can upload designated documents to the Health Center

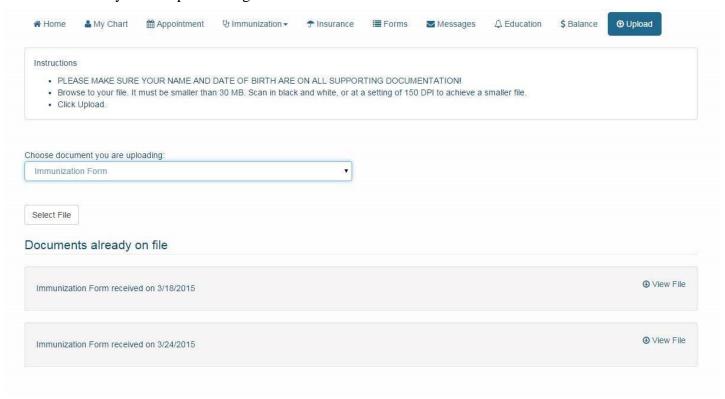